# **HTC Vive Focus 3 Guide de démarrage rapide**

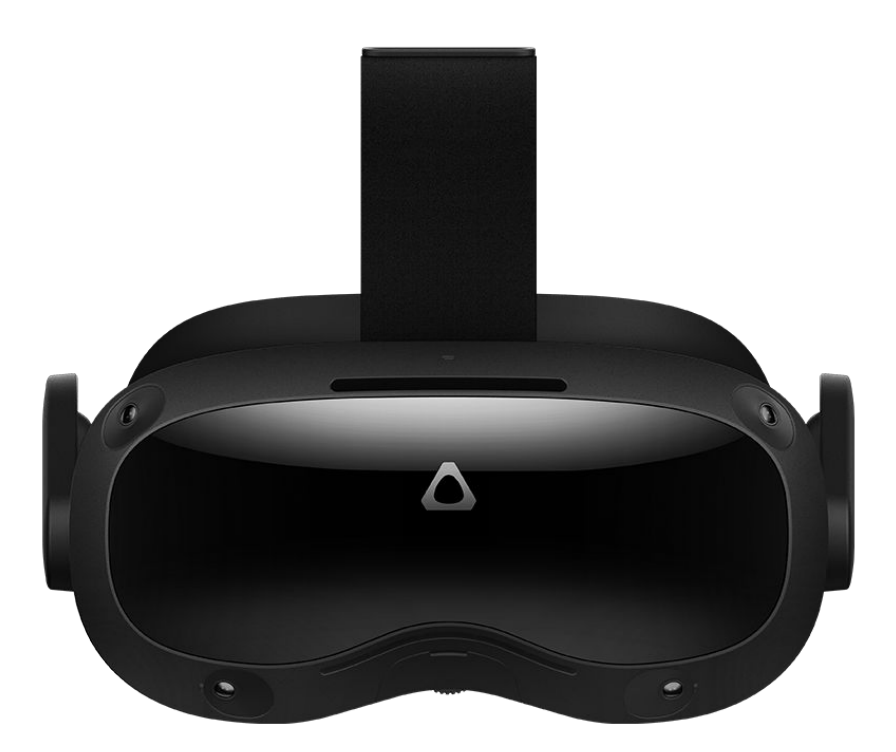

3555HW, Utrecht

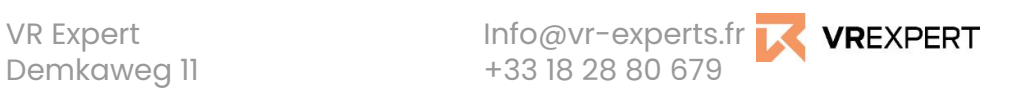

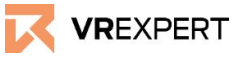

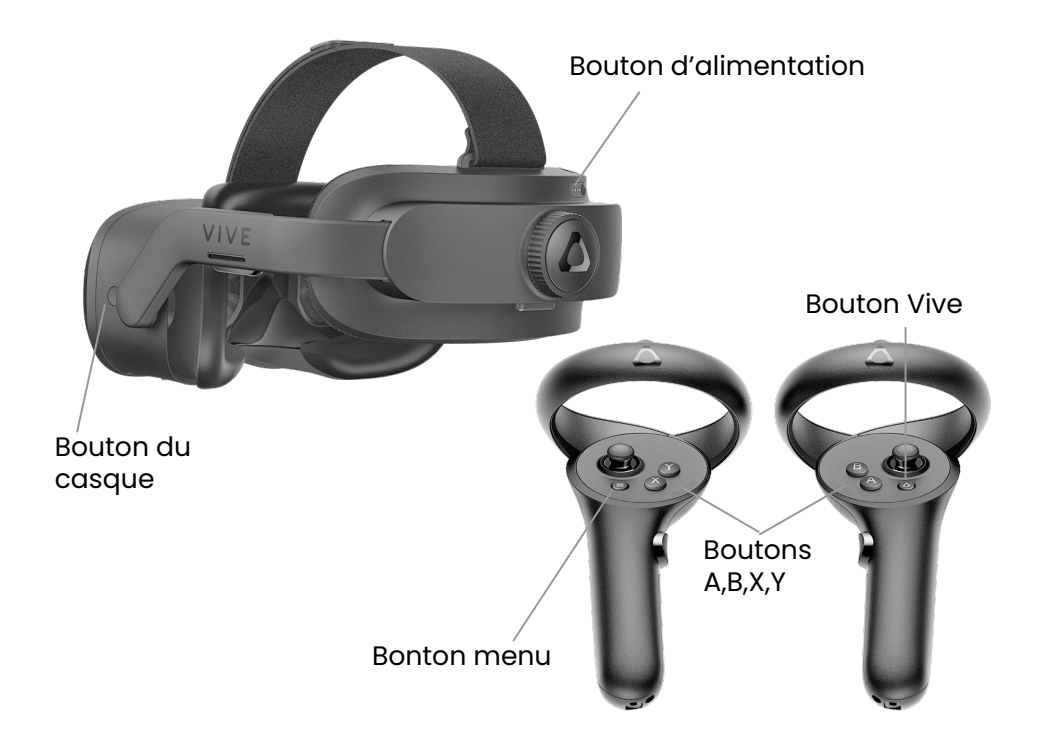

#### **Dans la boîte**

- Ix HTC Vive Focus 3
- 2x Contrôleurs tactiles
- Ix Batterie Vive Focus 3
- 1x Câble répartiteur de contrôleur
- 1x Câble USB 3.0 type C
- Ix Adaptateur HTC AC
- lx Chiffon de nettoyage

#### **Avant de commencer**

● Ne laissez pas les lentilles entrer en **contact avec la lumière directe du soleil.** Cela endommagerait définitivement l'écran et ne relève pas de la garantie.

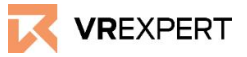

#### **Pour commencer**

- 1. Assurez-vous que l'appareil et les contrôleurs sont chargés. Les DEL doivent devenir blanches lorsque vous appuyez sur le bouton d'alimentation pendant 1 seconde.
- 2. Appuyez sur le "bouton d'alimentation" pendant environ 3 secondes et mettez le casque.
- 3. L'appareil peut être configuré de deux façons.
	- a. Using the VIVE manager app, which can be downloaded on your phone for both Android and iOS.
	- b. Using the VIVE headset button. This guide will use the headset button.
- 4. After holding the headset button for several seconds the instructions of the headset will start automatically.
	- a. Select language, set volume and adjust the IPD (interpupillary distance).
	- b. Link the controllers. The right controller is linked by pressing the Vive button and the B button simultaneously. The left controller is linked by pressing the Menu button and the Y button simultaneously.
	- c. Connect to a Wi-Fi network.
	- d. Set the headset boundaries. Roomscale designates an area that the user can safely move in. Stationary creates a constant circle around the headset which keeps it centered, and is **NOT** intended for movement.
	- e. Walk through the controller instructions.
	- f. Pull up the quick menu by pressing the Vive button on your controller and select 'home'. You should now be in the main menu.
- 5. You've followed all the steps and you can now use the HTC Vive Focus 3. - Enjoy the ride!

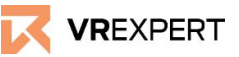

#### **How to connect to the Wi-Fi**

- Click on 'Settings' in the task bar.
- Click on 'Network', then 'Wi-Fi'.
- Choose the Wi-Fi you want to connect with and select it.
- Enter the password of the selected Wi-Fi and click connect.

#### **HOW TO INSTALL APPLICATIONS**

*There are 2 ways to install applications on your Headset. They can be obtained from the VIVE Business APPStore if published there, or they can installed from your computer if developed by third parties.*

### **How to install applications via the store**

- *● Accessing the Business APPStore requires an HTC account.*
	- Go to <https://account.htcvive.com/> and click the 'make new account' button.
	- Make an account with an email address or phone number.
	- A verification code will be sent to your account contact address. Enter it in the given window to activate your account.
- *● Installing from store.*
	- While the App store catalogue is visible on the headset, apps have to be purchased and downloaded from the App store website. Go to<https://business.vive.com/appstore/products>.
	- Login in to your HTC account.
	- On the website, find the app you want and then either acquire or purchase the app. For paid apps, you can select the number of headsets you want to purchase for.
	- For individual users the app will appear in their headset library under the 'not installed' section for download and installation. Owners of organisations can use the VIVE Business Device Manager System to manage and allocate content to their team.
	- You'll see the application(s) you've installed on your device in your library under 'installed' in the drop-down menu. Launch and use.

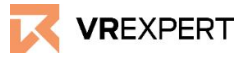

#### **How to install your own APK locally**

- Connect the headset to your PC using the USB-C 3.0 cable.
- There should be a pop-up in the headset to select the USB mode. Select transfer file mode.
- Go on your PC. Copy the desired APK to 'This PC' > 'VIVE Focus 3' > 'Internal storage'.
- Put on your headset and go to Library
- You should see a Drop-down menu in the top right. Go to 'not installed' and then select the APK to install it.
	- If required, change the settings to allow the installation of unknown sources. Then go back and install the APK.
- You should be able to run the application under ' Installed' in the drop down menu.

### **Business Warranty Service & VIVE Business Device Management System**

- Your VIVE Focus 3 comes with 2 years of Business Warranty Services, but its needs to be activated within 90 days of purchase otherwise the headset will have no business warranty.
- Activating your Business Warranty Service requires setting up a Device Management System to register the headset.
	- Good to know: The first account to register or upgrade to an organization account will be considered the **owner** of that Device Management System, and no other invited accounts will have the same rights and powers. Only the **owner** of a system has the ability to make purchases.
- Go to<https://business.vive.com/dm/register>and register your account
- After registration go to<https://business.vive.com/eu/solutions/dms/> and log in with your HTC account.
- Activate your Business Warranty Service by registering your device.

The VIVE Business Device Management System has a number of other uses for organisations using multiple devices. More information can be found here: <https://business.vive.com/ca/support/dms/>

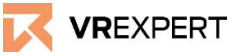

### **Connecting HTC Vive Focus 3 to your pc**

- Download and Install 'VIVE Business Streaming' on your pc. <https://business.vive.com/eu/solutions/streaming/>
- The VIVE Business Streaming app comes factory standard on your headset.
- Plug the USB 3.0 cable into both the headset and the PC.
- Launch business streaming on both the PC and headset.
- The 2 devices will try to connect via USB 3.0 or via Wi-Fi, if able.
- After the devices have connected, press the menu button on the left controller to bring up the SteamVR dashboard..
- Select the program you wish to use.

### **VR-Expert tips**

*Kiosk mode*

- Go to settings in your headset, scroll down a bit and click on 'kiosk mode'
- Please fill in your preferences
	- Assign content you want to access in kiosk mode.
		- If you have only one application this will be opened automatically
		- If you have multiple applications you will get a very basic menu with those applications displayed.
	- Enter a passcode to leave kiosk mode.
	- Allow wifi settings to be adjusted while in kiosk mode.
	- Allow casting options to be adjusted while in kiosk mode.
- To activate kiosk mode press the 'enter kiosk mode' button in the kiosk mode menu.
- To leave kiosk mode press and hold the headset button and select leave kiosk mode. If applicable you should enter the passcode to leave.

*How to centre the view*

- Press the VIVE button on the right controller.
- Select the 'reset view' button from the upper window.
- Face the direction in which you wish to centre the view and press the trigger button.

*Hand tracking*

- Hand tracking can be enabled in the settings, under connectivity.
- After enabling, place both controllers on a level surface.
- Use your thumb and index finger to interact with the menu.